Fehlerbeseitigung

Benutzerhandbuch

© Copyright 2006 Hewlett-Packard Development Company, L.P.

Microsoft und Windows sind in den USA eingetragene Marken der Microsoft Corporation.

Die in diesem Handbuch enthaltenen Informationen können jederzeit ohne vorherige Ankündigung geändert werden. Die Gewährleistung für HP Produkte und Dienste ist ausschließlich auf die in der jeweiligen ausdrücklichen Garantieerklärung zu diesen Produkten bzw. Diensten beschriebenen Sachverhalte und Leistungen beschränkt. Aus den Ausführungen dieses Dokuments können keine weiteren Garantien abgeleitet werden. HP haftet nicht für technische oder redaktionelle Fehler oder Auslassungen dieses Dokuments.

First Edition: March 2006

Teilenummer des Dokuments: 406811-041

## **Inhaltsverzeichnis**

#### **[1 Checkliste](#page-4-0)**

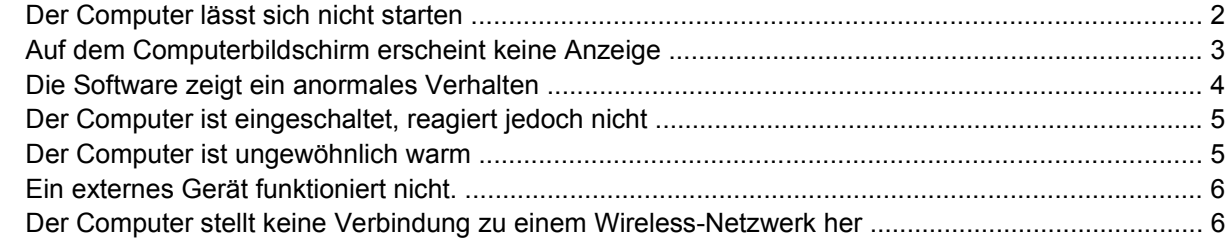

#### **[2 Customer Care](#page-12-0)**

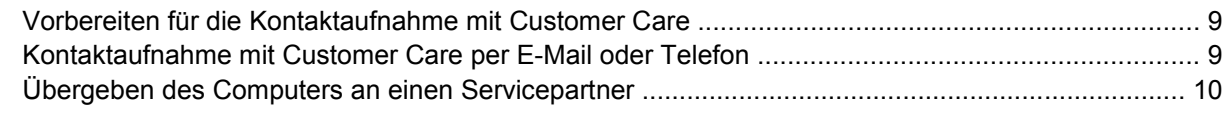

**[Index ...............................................................................................................................................................](#page-14-0).. 11**

# <span id="page-4-0"></span>**1 Checkliste**

Wenn Probleme mit Ihrem Computer auftreten, führen Sie die folgenden Schritte zur Fehlerbeseitigung aus:

- **1.** Lesen Sie die Informationen in diesem Kapitel.
- **2.** Greifen Sie im Hilfe- und Supportcenter auf weitere Informationen über den Computer sowie auf Website-Links zu.

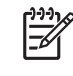

**Hinweis** Obwohl viele Prüf- und Reparatur-Tools eine Internetverbindung erfordern, sind andere Tools verfügbar, die Ihnen helfen, Probleme mit dem Computer offline zu beheben.

**3.** Kontaktieren Sie Customer Care, um weitere Unterstützung zu erhalten. Nähere Informationen hierzu finden Sie in diesem Handbuch in Kapitel ["Customer Care](#page-12-0)".

### <span id="page-5-0"></span>**Der Computer lässt sich nicht starten**

Um den Computer einzuschalten, drücken Sie die Betriebstaste. Wenn der Computer eingeschaltet wird, beginnt die Betriebsanzeige zu leuchten.

Wenn der Computer und die Betriebsanzeige beim Drücken der Betriebstaste nicht eingeschaltet werden, ist keine ausreichende Stromversorgung für den Computer vorhanden.

Die folgenden Vorschläge können dabei helfen herauszufinden, warum sich der Computer nicht starten lässt:

- Falls der Computer an eine Wandsteckdose angeschlossen ist, überprüfen Sie, ob diese ausreichenden Strom liefert, indem Sie ein anderes elektrisches Gerät an die Steckdose anschließen.
- Wenn der Computer mit Akkustrom betrieben wird oder an eine externe Stromquelle, jedoch keine Steckdose, angeschlossen ist, schließen Sie den Computer über das Netzteil an eine Steckdose an. Vergewissern Sie sich, dass Netzkabel und Kabel des Netzteils fest sitzen.
- Wenn der Computer mit Akkustrom betrieben wird, gehen Sie wie folgt vor:
	- Entnehmen Sie den primären Akku und den Zweitakku (falls vorhanden), und schließen Sie den Computer über das Netzteil an eine Steckdose an. Wenn sich der Computer nun einschalten lässt, muss möglicherweise einer der Akkus ersetzt werden.
	- Wenn die Akkuanzeige an der Vorderseite des Computers blinkt, hat der Akku einen Low-Battery-Modus erreicht, mit dem sich der Computer nicht starten lässt. Schließen Sie den Computer über das Netzteil an eine Steckdose an, um den Computer zu starten und den Akku zu laden.

### <span id="page-6-0"></span>**Auf dem Computerbildschirm erscheint keine Anzeige**

Wenn Sie den Computer nicht ausgeschaltet haben, der Bildschirm jedoch leer ist, kann dies folgende Ursachen haben:

- Der Computer ist im Standbymodus oder im Ruhezustand.
- Der Computer ist möglicherweise so eingestellt, dass das Bild auf dem Computer-Bildschirm nicht angezeigt wird.
- Der Displayschalter oder der Lichtsensor (nur bestimmte Modelle) funktionieren möglicherweise nicht ordnungsgemäß.

Die folgenden Vorschläge können Ihnen dabei helfen herauszufinden, warum auf dem Bildschirm keine Anzeige erscheint.

Um den Standbymodus oder den Ruhezustand zu beenden, drücken Sie kurz die Betriebstaste.

Standbymodus und Ruhezustand sind Energiesparfunktionen, die bewirken können, dass das Display ausgeschaltet wird. Der Standbymodus und der Ruhezustand sind energiesparende Funktionen, die das System selbsttätig einleiten kann, während der Computer unter Microsoft® Windows® betrieben, aber nicht verwendet wird, oder wenn der Computer einen Low-Battery-Modus erreicht hat. Zum Ändern dieser und anderer Energieeinstellungen wählen Sie **Start > Einstellungen > Systemsteuerung > Energieoptionen**.

• Sie können die Anzeige auf das Computerdisplay umschalten, indem Sie Fn+F4 drücken.

Bei den meisten Computermodellen kann beim Anschließen eines externen Anzeigegeräts, z. B. eines Monitors, das Bild auf dem Computerbildschirm, auf dem externen Anzeigegerät oder gleichzeitig auf beiden Geräten dargestellt werden. Wenn Sie die Tastenkombination Fn+F4 wiederholt drücken, wird die Anzeige zwischen dem Computerdisplay, einem oder mehreren externen Anzeigegeräten und der gleichzeitigen Anzeige auf allen Geräten umgeschaltet.

- Wenn der Computer einen externen Displayschalter enthält, drücken Sie ihn, um sich zu vergewissern, dass er ordnungsgemäß funktioniert. (Der Displayschalter befindet sich normalerweise in der oberen linken Ecke der Tastatur.) Wenn der Computer über einen magnetischen Displayschalter verfügt, stellen Sie sicher, dass sich der Computer nicht in der Nähe eines starken magnetischen Feldes befindet und dass keine magnetischen Teile (beispielsweise ein magnetischer Schraubendreher) auf dem Computer liegen.
- Wenn der Computer über einen Lichtsensor (bestimmte Modelle) verfügt, stellen Sie sicher, dass der Sensor nicht verdeckt ist.

Der Lichtsensor befindet sich normalerweise in der unteren linken Ecke des Displays.

### <span id="page-7-0"></span>**Die Software zeigt ein anormales Verhalten**

Wenn die Software nicht mehr oder anormal reagiert, gehen Sie wie folgt vor:

- Starten Sie den Computer neu:
	- Windows XP Home: Wählen Sie **Start > Computer ausschalten > Neu starten**.
	- Windows XP Professional: Wählen Sie **Start > Computer ausschalten > Neu starten > OK**. (Wenn Sie bei einer Domäne registriert sind, heißt die Schaltfläche, auf die Sie klicken, "Herunterfahren" und nicht "Computer ausschalten".

Falls Sie den Computer auf diese Weise nicht neu starten können, lesen Sie den folgenden Abschnitt ["Der Computer ist eingeschaltet, reagiert jedoch nicht](#page-8-0)".

- Scannen Sie nach Viren.
- Wenn der Computer außergewöhnlich warm ist, warten Sie, bis er auf Zimmertemperatur abgekühlt ist. Weitere Informationen zur Überhitzung des Computers finden Sie unter "[Der Computer ist](#page-8-0) [ungewöhnlich warm](#page-8-0)" weiter unten in diesem Kapitel.
- Falls Sie eine optionale Wireless-Maus verwenden, sollten Sie sich vergewissern, dass die eingelegte Batterie ausreichend geladen ist.

### <span id="page-8-0"></span>**Der Computer ist eingeschaltet, reagiert jedoch nicht**

Wenn der Computer eingeschaltet ist, auf Softwareanwendungen oder Tastaturbefehle jedoch nicht reagiert, versuchen Sie zuerst, den Computer über das Betriebssystem herunterzufahren. Wählen Sie hierzu **Start > Computer ausschalten > Ausschalten**. (Wenn Sie bei einer Domäne registriert sind, heißt die Schaltfläche, auf die Sie klicken, "Herunterfahren" und nicht "Computer ausschalten".

Wenn der Computer weiterhin nicht reagiert, führen Sie die folgenden Notabschalteverfahren in der angegebenen Reihenfolge aus:

- **1.** Wenn der Computer unter Windows läuft, drücken Sie Strg+Alt+Entf. Wählen Sie anschließend **Herunterfahren > Ausschalten**.
- **2.** Wenn Sie den Computer mit der Tastenkombination Strg+Alt+Entf nicht herunterfahren können, drücken Sie die Betriebstaste, und halten Sie sie mindestens fünf Sekunden lang gedrückt.
- **3.** Lässt sich der Computer nicht mithilfe der Betriebstaste herunterfahren, ziehen Sie den Netzstecker des Computers, und entfernen Sie den Akku.

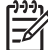

**Hinweis** Wenn Sie den Computer nach dem Herunterfahren nicht einschalten können, lesen Sie den Abschnitt "[Der Computer lässt sich nicht starten"](#page-5-0).

### **Der Computer ist ungewöhnlich warm**

Es ist normal, dass sich der Computer warm anfühlt, wenn er in Betrieb ist. Wenn sich der Computer allerdings *ungewöhnlich* warm anfühlt, liegt möglicherweise eine Überhitzung vor, die durch einen verdeckten Lüftungsschlitz bedingt ist.

Wenn Sie eine Überhitzung des Computers vermuten, lassen Sie den Computer auf Zimmertemperatur abkühlen. Achten Sie dann darauf, dass sämtliche Lüftungsschlitze frei und nicht abgedeckt sind, während der Computer in Betrieb ist.

**VORSICHT** Decken Sie die Lüftungsschlitze nicht ab, da es sonst zu einer Überhitzung kommen kann. Verwenden Sie das Notebook nur auf einer festen, ebenen Oberfläche. Sorgen Sie dafür, dass die Luftzirkulation nicht durch feste Objekte, wie einen Drucker, oder durch weiche Objekte, wie Kissen, Teppiche oder Kleidung, blockiert wird.

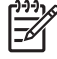

**Hinweis** Der Lüfter des Computers startet automatisch, um interne Komponenten zu kühlen und den Computer vor Überhitzung zu schützen. Das Ein- und Ausschalten des Lüfters während des Betriebs ist normal.

### <span id="page-9-0"></span>**Ein externes Gerät funktioniert nicht.**

Wenn ein externes Gerät nicht erwartungsgemäß funktioniert, gehen Sie wie folgt vor:

- **Schalten Sie das Gerät so ein, wie im Benutzerhandbuch des Geräts beschrieben. Einige Geräte,** wie Monitore und Drucker, dürfen nicht über den Computer eingeschaltet werden, sondern müssen eingeschaltet werden, bevor der Computer eingeschaltet wird.
- Stellen Sie Folgendes sicher:
	- Alle Geräte sind sachgemäß angeschlossen.
	- Das Gerät wird mit Strom versorgt.
	- Das Gerät ist mit Ihrem Betriebssystem kompatibel. Informationen zur Kompatibilität finden Sie auf der Website des Geräteherstellers.
	- Die richtigen Treiber sind installiert und aktualisiert. Treiber sind u. U. auf einer mit dem Gerät gelieferten CD oder auf der Website des Geräteherstellers verfügbar.

### **Der Computer stellt keine Verbindung zu einem Wireless-Netzwerk her**

Wenn der Computer keine Verbindung zu einem Wireless-Netzwerk herstellt:

- **1.** Überprüfen Sie, ob die Wireless-Geräte eingeschaltet sind.
	- Vergewissern Sie sich, dass die Wireless-LED des Computers leuchtet. Falls die LED nicht leuchtet, schalten Sie das Wireless-Gerät ein, indem Sie die Wireless-Taste drücken.
	- Vergewissern Sie sich, dass die Wireless-Hardware ordnungsgemäß installiert ist, indem Sie sicherstellen, dass keine rote oder gelbe Markierung neben dem Gerätenamen im Geräte-Manager angezeigt wird.
		- a. Wählen Sie **Start > Arbeitsplatz**.
		- b. Klicken Sie mit der rechten Maustaste in das Fenster, und wählen Sie **Eigenschaften > Hardware > Geräte-Manager**.

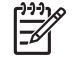

**Hinweis** Wenn die Wireless-Taste ausgeschaltet oder das Bluetooth- oder WWAN-Gerät in Computer Setup deaktiviert ist, werden das Bluetooth- oder WWAN-Gerät nicht im Geräte-Manager angezeigt.

- Öffnen Sie Wireless Assistant, und vergewissern Sie sich, dass die Wireless-Geräte aktiviert und eingeschaltet sind. Wählen Sie **Start > HP Info Center > HP Wireless Assistant**.
- Vergewissern Sie sich, dass die Wireless-Geräte in Computer Setup oder im Setup-Utility aktiviert sind.
	- a. Öffnen Sie Computer Setup oder das Setup Utility, indem Sie den Computer einschalten oder neu starten und die Taste F10 drücken, während die Meldung "F10 = ROM Based Setup" (F10 = ROM-basiertes Setup) oder "Press <F10> to enter Setup" (Drücken Sie F10, um das Setup-Programm aufzurufen) in der unteren linken Bildschirmecke angezeigt wird.
	- b. Wählen Sie mit den Pfeiltasten **Erweitert > Geräteoptionen** oder **Erweitert**, und drücken Sie dann die Eingabetaste.
- **2.** Vergewissern Sie sich, dass das Fenster mit der drahtlosen Netzwerkverbindung von Windows das Netzwerk anzeigt.
	- Klicken Sie auf **Aktualisieren**, sodass Windows alle Kanäle nach verfügbaren Access Points scannt.
	- Stellen Sie sicher, dass sich der Computer innerhalb der optimalen Reichweite eines Wireless-Routers (Access Point) befindet.
	- Stellen Sie sicher, dass die Wireless-Antennen des Computers nicht blockiert werden.
	- Wenn das Fenster "Drahtlose Netzwerkverbindung" die Meldung "Windows cannot configure this wireless connection" (Windows kann diese drahtlose Verbindung nicht konfigurieren) anzeigt oder der Zugriff auf die Registerkarte "Wireless Networks" (Wireless-Netzwerke) nicht möglich ist bzw. diese Registerkarte im Fenster "Wireless network Connection Properties" (Eigenschaften der Wireless-Netzwerk-Verbindung) nicht angezeigt wird, prüfen Sie, ob ein Utility eines Fremdherstellers installiert wurde. Die meisten Konfigurations-Utilities von Fremdherstellern deaktivieren das Windows-Konfigurations-Utility. Wenn ein Utility eines Fremdherstellers installiert ist, konfigurieren Sie das Wireless-Netzwerk mit diesem Utility, oder deinstallieren Sie dieses Utility und verwenden Sie das Windows-Konfigurations-Utility, um das Wireless-Netzwerk zu konfigurieren.
	- Vergewissern Sie sich, dass das Wireless-Netzwerk den Netzwerknamen (SSID) sendet. Die meisten Wireless-Router (Access Points) senden die SSID standardmäßig. Wenn das Senden der SSID aus Sicherheitsgründen deaktiviert wurde, aktivieren Sie diese Funktion vorübergehend, um zu bestätigen, dass Windows das Netzwerk findet. Wenn das Senden der SSID deaktiviert ist, kann Windows das Netzwerk nicht finden. Das Netzwerk wird nicht in der Liste der verfügbaren Netzwerke angezeigt.
- **3.** Prüfen Sie, ob die Verschlüsselungseinstellungen richtig sind, indem Sie sicherstellen, dass der Computer und der Wireless-Router (Access Point) dieselben Sicherheitseinstellungen verwenden.
- **4.** Vergewissern Sie sich, dass Sie eine gültige IP-Adresse erhalten.
	- Vergewissern Sie sich, dass TCP/IP des Computers so konfiguriert ist, dass Sie automatisch eine IP-Adresse erhalten:
		- a. Wählen Sie **Start > Systemsteuerung > Netzwerk- und Internetverbindungen > Netzwerkverbindungen**.
		- b. Klicken Sie mit der rechten Maustaste auf eine Netzwerkverbindung, und wählen Sie **Eigenschaften**.
- c. Klicken Sie auf **Internetprotokoll (TCP/IP)** und anschließend auf **Eigenschaften**.
- d. Vergewissern Sie sich, dass **Obtain an IP address automatically** (IP-Adresse automatisch erhalten) ausgewählt ist.
- e. Klicken Sie auf **OK**.
- Stellen Sie sicher, dass DHCP für den Wireless-Router (Access Point) aktiviert ist.
- Verwenden Sie das ipconfig-Utility, um eine IP-Adresse zu erneuern.
	- Wählen Sie **Start > Ausführen**. a.
	- Geben Sie cmd ein. b.
	- Geben Sie an der Eingabeaufforderung ipconfig ein, und drücken Sie die Eingabetaste. c.
	- Um eine IP-Adresse zu erneuern, geben Sie ipconfig/release ein und drücken anschließend die Eingabetaste. Geben Sie anschließend ipconfig/renew ein, und drücken Sie die Eingabetaste. d.
	- Geben Sie exit ein. e.
- **5.** Stellen Sie sicher, dass die neueste Firmware für den Wireless-Router (Access Point) installiert ist.
- **6.** Stellen Sie sicher, dass die Aktivitäts-LED für den Wireless-Router (Access Point) leuchtet. Wenn die Aktivitäts-LED nicht leuchtet, ziehen Sie das Netzkabel des Routers ab und stecken es anschließend wieder ein.
- **7.** Vergewissern Sie sich, dass keine anderen elektronischen Geräte, wie schnurlose Telefone, Faxgeräte oder Mikrowellen, in der Nähe des Wireless-Routers (Access Point) stehen.
- **8.** Stellen Sie sicher, dass sich keine großen Metalloberflächen in der Nähe der Seiten des Wireless-Routers (Access Point) befinden.
- **9.** Vergewissern Sie sich, dass der Wireless-Router (Access Point) so hoch wie möglich im Zimmer platziert wurde, wie z.B. oben auf einem Bücherregal.
- **10.** Prüfen Sie die Funktionalität und die Konfiguration des Wireless-Routers (Access Point).
	- Deaktivieren Sie vorübergehend alle Wireless-Verschlüsselungen, um festzustellen, ob der Computer die Verbindung zu einem Wireless-Netzwerk herstellt. Wenn der Computer die Verbindung zu einem Wireless-Netzwerk herstellt, sobald die Verschlüsselung deaktiviert ist, prüfen Sie, ob der Computer und der Wireless-Router (Access Point) dieselben Sicherheitseinstellungen (Netzwerkauthentifizierung, Datenverschlüsselung, Netzwerkschlüssel und Schlüsselindex) verwenden.
	- Ändern Sie den Wireless-Kanal auf dem Wireless-Router (Access Point). Normalerweise sind die Kanäle 3, 6 und 11 die optimalen Kanäle, weil sie sich nicht gegenseitig überschneiden. Wenn jedoch mehrere Netzwerke in unmittelbarer Umgebung gefunden werden und mehr als ein Netzwerk denselben Kanal verwendet, kann es zu einer Störung kommen.

Weitere Informationen finden Sie unter [http://www.hp.com/go/techcenter/wireless.](http://www.hp.com/go/techcenter/wireless)

# <span id="page-12-0"></span>**2 Customer Care**

Wenn Sie im Hilfe- und Supportcenter nicht die benötigte Hilfe finden, können Sie sich an Customer Care wenden.

### **Vorbereiten für die Kontaktaufnahme mit Customer Care**

Damit das vorliegende Problem möglichst schnell behoben werden kann, sollten Sie bei einem Anruf oder beim Schreiben einer E-Mail-Nachricht den Computer sowie folgende Informationen zur Verfügung haben:

- Produktname, der sich auf dem Display oder der Tastatur befindet
- Seriennummer (S/N), die sich auf dem Service-Etikett befindet
	- Das Service-Etikett befindet sich unten am Computer.
	- Sie zeigen die Informationen des Service-Etiketts auf dem Computerbildschirm an, indem Sie im Hilfe- und Supportcenter auf **My HP Computer (HP Computer)** klicken.
- Kaufdatum des Computers.
- Bedingungen, unter denen das Problem auftrat.
- Alle angezeigten Fehlermeldungen.
- Hersteller und Modell der Hardware, die am Computer angeschlossen ist.
- Versions- und Registrierungsnummer des Betriebssystems.

Um die Versionsnummer und die Registrierungsnummer des Betriebssystems anzuzeigen, klicken Sie im Hilfe- und Supportcenter auf **My HP Computer (HP Computer)**. (Bei manchen Computermodellen wird die Registrierungsnummer in der Betriebssystemübersicht als **Produkt-ID** ausgewiesen.)

### **Kontaktaufnahme mit Customer Care per E-Mail oder Telefon**

Wenn der Computer an das Internet angeschlossen ist, können Sie über das Hilfe- und Support-Center per E-Mail Hilfe erhalten oder auf die Rufnummern von Customer Care zugreifen.

## <span id="page-13-0"></span>**Übergeben des Computers an einen Servicepartner**

Wenn Customer Care Ihnen empfiehlt, den Computer zu einem Servicepartner zu bringen, stellen Sie sicher, dass der Servicepartner von Ihnen die Informationen erhält, die im Abschnitt "[Vorbereiten für die](#page-12-0) [Kontaktaufnahme mit Customer Care](#page-12-0)" weiter oben in diesem Kapitel aufgeführt sind. Außerdem

- Denken Sie daran, sämtliche Kennwörter zu löschen oder diese dem Servicepartner mitzuteilen, damit dieser auf den Computer zugreifen kann.
- Sichern Sie alle Informationen auf der Festplatte.
- Erteilen Sie dem Servicepartner die Berechtigung, gegebenenfalls eine Systemwiederherstellung auszuführen.

## <span id="page-14-0"></span>**Index**

#### **B**

Bildschirm leer [3](#page-6-0)

#### **C**

Checkliste, Fehlerbeseitigung [1](#page-4-0) Computerbildschirm leer [3](#page-6-0) Customer Care [9](#page-12-0)

#### **F**

Fehlerbeseitigung anomales Softwareverhalten [4](#page-7-0) Checkliste [1](#page-4-0) Computer reagiert nicht [5](#page-8-0) Computer startet nicht [2](#page-5-0) Customer Care [9](#page-12-0) Leere Bildschirmanzeige [3](#page-6-0) nicht funktionierende externe Geräte [6](#page-9-0) überhitzter Computer [5](#page-8-0) Wireless-Netzwerk [6](#page-9-0)

#### **L**

Leere Bildschirmanzeige [3](#page-6-0)

#### **S**

**Software** anomales Verhalten [4](#page-7-0) reagiert nicht [5](#page-8-0)

#### **U**

Überhitzter Computer [5](#page-8-0)

#### **W**

Wireless-Netzwerk [6](#page-9-0)

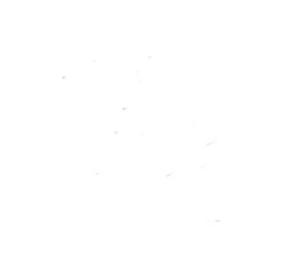